# Guide de démarrage de la tablette PC Motion® C5te/F5te

# Verrouillage et déverrouillage e

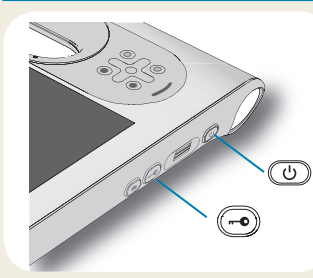

Pour verrouiller et déverrouiller votre tablette, appuyez sur le bouton Sécurité et situé du côté droit de la tablette PC. Il est équivalent à la combinaison Ctrl+Alt+Suppr.

Conseil Pour plus d'informations sur l'utilisation des boutons de contrôle sur le devant, consultez la [page 2](#page-1-0).

### Veille

Placez votre tablette PC en mode veille lorsque vous partez quelques instants afin d'économiser la charge de votre batterie. A votre retour, la tablette PC reprend rapidement son activité et votre bureau est tel que vous l'avez laissé.

Pour mettre la tablette PC en mode veille, appuyez et relâchez le bouton de mise sous tension  $\mathbb{C}$  Pour sortir la tablette PC du mode veille, appuyez de nouveau sur le bouton de mise sous tension.

Conseil Le bouton de mise sous tension clignote en mode veille.

### Mise sous/hors tension

Pour arrêter votre tablette PC depuis Windows® . Faites glisser votre doigt depuis la droite de l'écran tactile pour ouvrir le menu Charms, appuyez sur **Paramètres** > **Marche/Arrêt** > **Arrêter**. Si Windows ne répond pas, forcez l'arrêt de la tablette PC en appuyant sur le bouton de mise sous tension pendant environ cinq secondes.

### Utilisation du lecteur d'empreintes digitales

La tablette C5te/F5te est fournie avec un lecteur d'empreinte digitale qui permet de se connecter à la tablette PC par analyse de votre empreinte digitale plutôt qu'en saisissant un mot de passe. Cette fonction fournit un élément de sécurité supplémentaire à votre tablette PC. C'est également une façon rapide et pratique de se connecter.

### Utilisation du stylet

Une différence majeure entre les PC traditionnels et les tablettes PC est que vous pouvez fréquemment remplacer la souris et le clavier par un simple stylet numériseur. Il est plus naturel de tenir un stylet qu'une souris et vous pouvez l'utiliser debout ou en marchant. Le stylet C5te/F5te dispose d'une extrémité sensible à la pression, d'un effaceur et d'un bouton de fonction. Appuyer sur le bouton de fonction équivaut à faire un clic droit avec la souris.

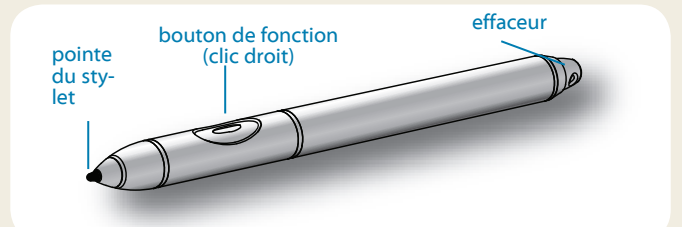

### Utilisation de la fonction tactile

Votre tablette PC prend également en charge la fonction tactile, ce qui signifie que vous pouvez utiliser vos doigts pour sélectionner des éléments et ouvrir des fichiers, faire un zoom avant ou arrière, faire défiler l'affichage dans le navigateur et les documents et bien plus encore.

La fonction tactile fonctionne comme une souris. Touchez pour sélectionner un élément et touchez deux fois pour l'ouvrir.

Conseil Pour ouvrir un menu contextuel par le toucher, appuyez avec votre doigt sur l'écran jusqu'à ce qu'un carré apparaisse, soulevez ensuite votre doigt : le menu contextuel apparaît.

Calibrez le stylet et votre doigt de sorte qu'ils soient mieux détectés sur l'écran tactile. Vous devrez réaliser ce calibrage à la première utilisation de la tablette PC et lorsque le pointeur ne s'aligne pas correctement avec votre stylet ou votre doigt. Pour démarrer l'application, touchez la vignette Motion Tablet Center, puis touchez **Tablette**, puis touchez **Stylet et saisie tactile**.

### <span id="page-1-0"></span>Utilisation des boutons situés sur l'avant de la C5te/F5te

Les boutons sur l'avant de la tablette permettent d'exécuter de nombreuses fonctions sans utiliser le stylet. Certaines actions s'effectuent en appuyant sur un bouton. Pour réaliser un ensemble d'actions différent, touchez ensemble le bouton de fonction et un autre bouton (voir la table ci-dessous). Vous pouvez également personnaliser les boutons pour qu'ils performent des actions en fonction de vos besoins.

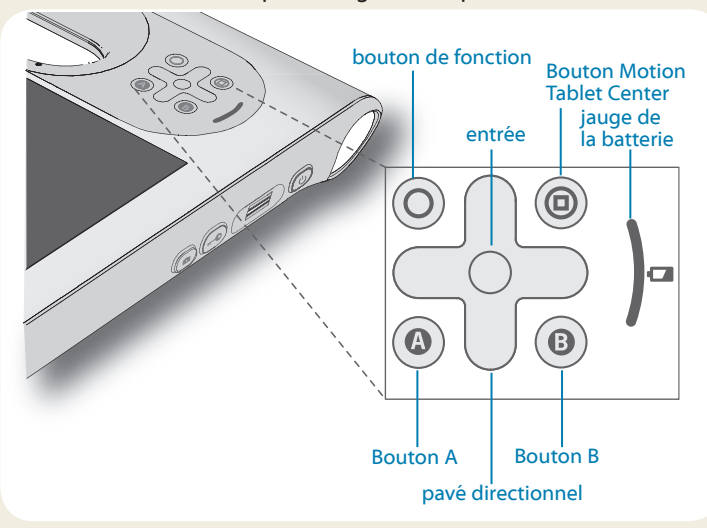

## Vérification de la jauge de la batterie

Lorsque la tablette PC fonctionne sur la batterie, la jauge de la batterie indique le niveau de charge de celle-ci.

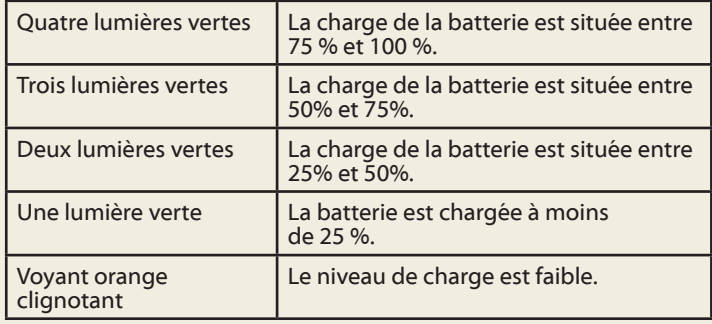

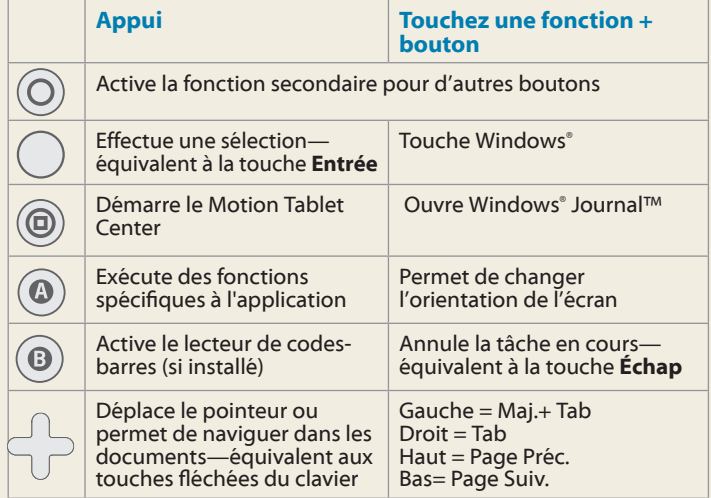

Lorsque la tablette est branchée, des voyants oranges indiquent le niveau actuel de charge de la batterie—entre une lumière orange (charge inférieure à 25 %) et quatre lumières vertes (charge située entre 75 % et 100 %) sont allumées.

### Autres manières de vérifier le niveau de charge de la batterie

Pour vérifier le niveau de charge de la batterie :

- •• Depuis le menu Démarrer de Windows**®** 8, faites glisser votre doigt du bord droit vers l'intérieur de l'écran pour afficher le menu Charms. L'indicateur de charge de la batterie apparaît sur l'écran.
- •• Depuis la zone de notification Windows**®**, touchez l'indicateur d'alimentation, qui apparaît de façon différente selon que la tablette PC est branchée au secteur ou fonctionne sur batterie.

– Si la tablette PC est branchée, touchez l'icône en forme de prise.

– Si la tablette fonctionne sur batterie, touchez  $\left[\right]$ l'icône batterie.

### Utilisation de l'appareil photo (en option)

Votre tablette PC peut comporter un appareil photo auto-focus de 3 mégapixels intégré. Cet appareil photo vous permet de prendre des photos et de les enregistrer sur votre tablette PC. L'objectif de l'appareil est situé à l'arrière de l'unité. Il est équipé d'une lampe pour éclairer le sujet.

#### **Pour prendre une photo :**

- 1. Tenez l'appareil photo droit et pointez vers l'objet avec l'objectif.
- 2. Appuyez sur le bouton de l'appareil photo pour activer le viseur.
- 3. Appuyez de nouveau sur le bouton pour prendre une photo.

### Utilisation de la webcam (en option)

Votre tablette PC peut comporter une webcam de 1,3 mégapixels intégrée qui prend en charge les images en couleur et la diffusion vidéo. Vous pouvez l'utiliser pour interagir avec d'autres personnes en ligne. La webcam est située sur l'avant de la tablette PC, près de la poignée.

#### **Pour démarrer la webcam :**

Suivez les instructions du logiciel que vous utilisez.

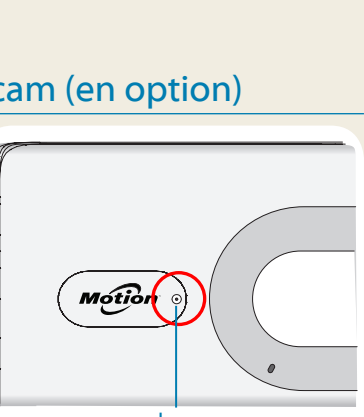

o)

webcam

### Utilisation du lecteur de codes-barres (optionnel)

Votre tablette PC peut comporter un lecteur de codes-barres servant à récupérer des informations de codes-barres.

- 1. Ouvrez votre application code-barres et placez le curseur dans le champ approprié.
- 2. Maintenez l'unité d'une main, lentille du lecteur tournée vers vous.
- 3. Placez la lentille du lecteur face au code-barres.
- 4. Appuyez sur le bouton du lecteur de codes-barres

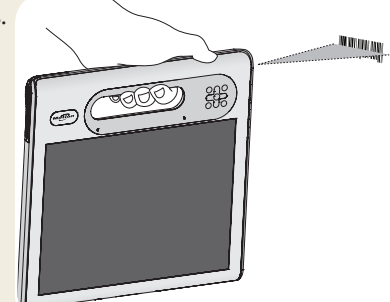

situé en haut de l'unité, puis relâchez-le. Assurez-vous que le rayon du lecteur couvre l'intégralité du code-barres.

Si la lecture a réussi, vous entendrez un bip et les données apparaîtront dans l'application.

### Utiliser le lecteur de cartes à puce (en option)

Votre tablette PC est peut-être équipée du lecteur de carte à puce en option, qui se situe à l'arrière, à côté de la batterie. L'utilisation d'un logiciel de carte à puce lui permet de lire et d'écrire des informations sur la carte à puce insérée dans le lecteur.

#### **Pour insérer la carte à puce :**

- 1. Placez la carte à puce devant le lecteur, en orientant les contacts métalliques de la puce intégrée face à l'arrière de la tablette PC.
- 2. Faites glisser la carte à puce dans le lecteur jusqu'à ce qu'elle y soit fermement installée.

#### **Pour retirer la carte à puce :**

- 1. Au besoin, désactivez le logiciel de la carte à puce.
- 2. Retirez la carte du lecteur.

### Bouton Motion Tablet Center

Le bouton Motion Tablet Center est un élément central pour accéder aux et configurer les paramètres Windows**®** 8 les plus couramment utilisés.

#### **Pour ouvrir Motion Tablet Center :**

• Appuyez sur le bouton Motion Tablet Center (@) situé sur l'avant de la tablette PC.

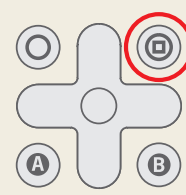

M'

#### OU

• Touchez la vignette Motion Tablet Center depuis l'écran Démarrer de Windows® 8.

Le tableau suivant répertorie certaines des tâches que vous pouvez accomplir à l'aide de Motion Tablet Center.

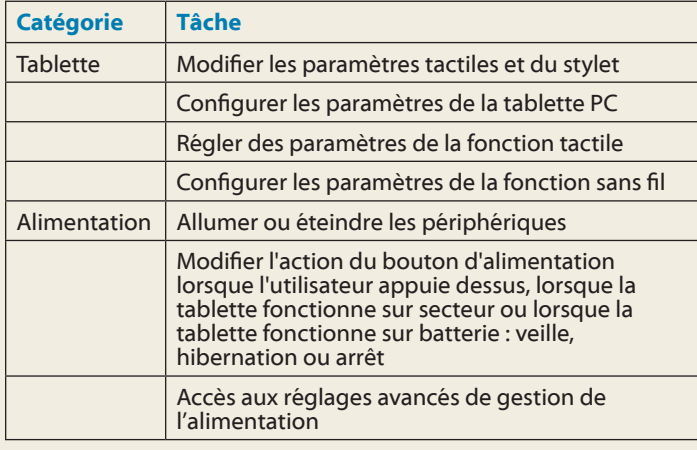

#### $\Gamma$ <sup>1</sup> Motion Dashboard. Utilisez Motion Dashboard pour modifier les paramètres de la tablet de la tablet de la tablet de la tablet de la tablet de la tablet de la tablet de l<br>La tablet de la tablet de la tablet de la tablet de la tablet de la tablet de la tablet de la tablet de la tab **Tablet PC Settings** Power Pen and Touch **Tablet PC Settings Touch Settings Wireless Settings** System Information **System Model:** Motion Computing F5te **System Serial Number:** 07/04/5000029 **Operating System:** Microsoft Windows 8 Pro. 64-bit Processor: Intel(R) Core(TM) i7-3667U CPU @ 2.00GHz **BIOS: X06** Installed Memory: 8.0 GB ANPVT Computer Name: 1.0.2.3 **Tablet Center Version:** Advanced

### Utilisation de la reconnaissance vocale

La reconnaissance vocale permet d'interagir vocalement avec votre tablette PC. Vous pouvez dire à haute voix une commande, par exemple pour sélectionner un élément, ouvrir un fichier, faire défiler, sélectionner, corriger ou supprimer un mot et bien plus encore.

Avant d'utiliser la reconnaissance vocale, vous devez configurer les micros et apprendre au système à reconnaître les caractéristiques de votre voix.

#### **Pour exécuter le module d'apprentissage de votre voix :**

- 1. Dans le Panneau de configuration, ouvrez **Reconnaissance vocale**.
- 2. Appuyez sur **Préparez votre ordinateur à mieux vous reconnaître**.

Pour plus d'informations concernant la reconnaissance vocale, recherchez « Reconnaissance vocale » dans le centre d'aide et d'assistance Windows.

# Configuration sans fil

La tablette C5te/F5te est fournie avec Wi-Fi**®** et Bluetooth**®** intégrés. Votre tablette PC peut aussi être équipée du haut-débit mobile pour l'accès à Internet. Pour configurer des réseaux sans fil, suivez les instructions suivantes :

#### Étape 1. Activez les périphériques sans fil depuis les paramètres du PC

- 1. Depuis le menu Charms, touchez **Paramètres**, puis **Modifier les paramètres du PC.**
- 2. Appuyez sur **Sans fil**.
- 3. Sélectionnez la barre d'outil pour activer tous les périphériques sans fil que vous souhaitez utiliser :
- CONSEIL Si le haut-débit mobile n'est pas répertorié, votre tablette C5te/F5te n'est pas configurée avec un module haut-débit mobile.

#### Étape 2. Configuration du Wi-Fi

- 1. Dans le menu Paramètres, touchez l'icône de réseau sans  $\mathsf{fil}$  .  $\mathsf{fil}$
- 2. Sélectionnez un réseau sans fil dans la liste des réseaux disponibles.

#### Étape 3. Configurer le haut-débit mobile avec le GPS (en option)

Si vous avez acheté votre C5te/F5te avec le module haut-débit mobile optionnel, vous pouvez vous connecter à des réseaux de téléphonie mobile à haut-débit dans le monde entier. Avec le module haut-débit mobile et un forfait Internet souscrit auprès d'un ou plusieurs opérateurs de téléphonie mobile, vous disposerez d'un accès complet à Internet.

Remarque : Avant de vous connecter à un réseau haut-débit mobile, vous devez avoir un compte actif auprès d'un opérateur de téléphonie mobile. Certains fournisseurs nécessitent une carte SIM pour disposer d'un accès au réseau haut-débit mobile. Si vous n'êtes pas sûr(e), contactez votre fournisseur de réseau haut-débit.

#### **Pour configurer le haut-débit mobile :**

- 1. Dans le menu Paramètres, touchez l'icône de réseau sans fil ...
- 2. Sélectionnez un réseau haut-débit mobile dans la liste des réseaux disponibles.

Si vous avez acheté le module haut-débit mobile optionnel, votre tablette peut servir de GPS. Vous pouvez l'utiliser avec votre application de cartographie préférée pour localiser votre position actuelle et votre destination.

Si vous avez acheté un module GPS séparé optionnel, le GPS est activé par défaut. Veuillez vous référer au Guide de l'utilisateur pour toute information complémentaire.

### Étape 4. Configuration de la fonction Bluetooth

La tablette C5te/F5te dispose d'un adaptateur Bluetooth**®** 4.0 intégré servant à connecter d'autres périphériques Bluetooth.

#### **Pour ajouter un périphérique Bluetooth :**

- 1. Dans le champ **Rechercher**, tapez **Bluetooth** et sélec- tionnez la catégorie **Paramètres**. Appuyez sur **Ajouter un périphérique Bluetooth.**
- 2. Vérifiez que le périphérique Bluetooth est détectable en lisant les instructions du fabricant du périphérique Bluetooth. Lorsqu'un périphérique Bluetooth est détectable, il est visible pour les autres périphériques Bluetooth à proximité.
- 3. Sélectionnez le périphérique Bluetooth désiré dans la liste des périphériques disponibles.
- 4. Suivez les instructions à l'écran.
- Conseil Pour rendre le C5te/F5te visible par d'autres périphériques, touchez **Changer les paramètres Bluetooth** depuis la zone de recherche. Dans l'onglet **Options**, sélectionnez **Autoriser les périphériques Bluetooth à se connecter à cet ordinateur**.

### Saisir du texte et utiliser le panneau d'écriture manuscrite

Selon vos besoins, vous pouvez utiliser différentes méthodes pour saisir du texte avec votre C5te/F5te. Vous pouvez utiliser un clavier virtuel sur l'écran ou le panneau d'écriture manuscrite. Lorsque vous écrivez sur le panneau d'écriture manuscrite, votre écriture manuscrite est convertie en encre numérique. L'« encrage numérique » est le processus de conversion de votre écriture en texte.

#### **Vous avez plusieurs possibilités pour ouvrir le clavier virtuel :**

- Toucher l'icône clavier  $\boxed{\boxplus\text{+}}$  dans la zone de notification Windows.
- Toucher un champ textuel, comme par exemple la barre d'adresses d'un navigateur internet.

#### Par défaut, le clavier virtuel apparaîtra en bas de l'écran.

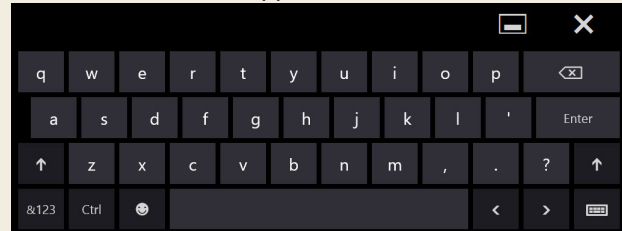

#### **Pour ouvrir le panneau d'écriture manuscrite :**

- Sur le clavier virtuel, touchez et maintenez appuyée l'icône clavier, située dans le coin inférieur droit du clavier.
- •• Une fenêtre d'icônes s'ouvre ; touchez l'icône d'écriture manuscrite .

Le panneau d'écriture manuscrite apparaîtra en bas de l'écran.

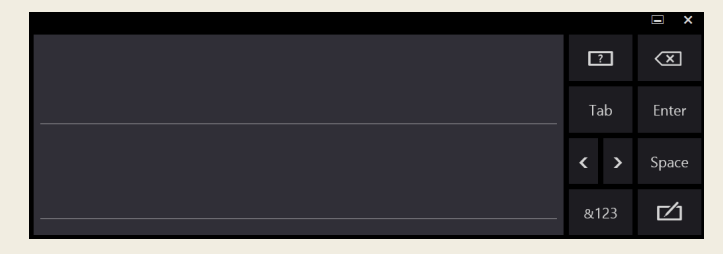

Utilisez votre stylet pour écrire dans le panneau d'écriture manuscrite. Votre écriture sera ensuite convertie en texte.

Conseil : Plus vous écrirez, plus Windows**®** 8 détectera précisément votre écriture personnelle. Pour en savoir plus sur l'utilisation de l'écriture manuscrite, tapez « écriture manuscrite » dans le champ **Rechercher** et choisissez la catégorie **Paramètres**.

En plus de l'écran virtuel (par défaut), Windows**®** 8 offre d'autres interfaces pour saisir du texte. Vous pouvez utiliser un clavier étendu, avec des touches supplémentaires, ou bien un clavier qui contient un pavé numérique.

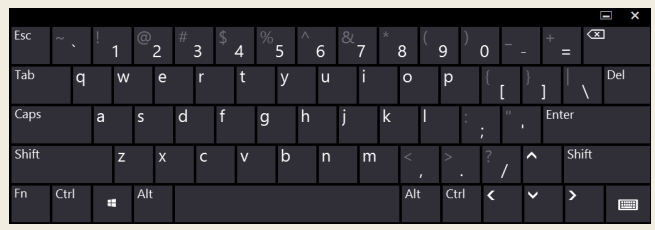

Clavier étendu

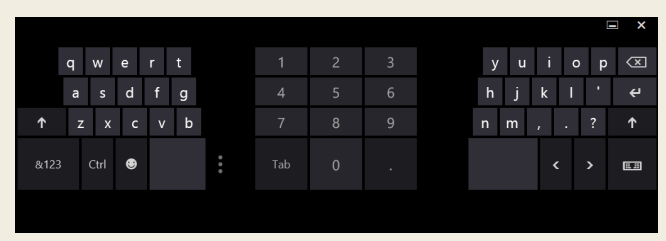

#### Clavier avec pavé numérique

Conseil Pour passer au clavier avec pavé numérique, touchez la touche **&123** dans le coin inférieur gauche du clavier par défaut.

Pour fermer le clavier virtuel ou le panneau d'écriture manuscrite, appuyez sur l'icône fermer  $\geq$  dans le coin supérieur droit de l'écran. Pour réduire le clavier virtuel ou le panneau d'écriture manuscrite, appuyez sur l'icône réduire dans le coin supérieur droit de l'écran.

### **Conseils**

Voici quelques conseils pour tirer profit au maximum de votre tablette.

#### Conseils relatifs au stylet et à la fonction tactile

- Vous pouvez modifier les paramètres gaucher/droitier. Depuis le Motion Tablet Center, touchez **Paramètres tablette PC**, touchez **Autres** puis **Gaucher**.
- Vous pouvez ouvrir des éléments en touchant une fois (au lieu de deux), et sélectionner un élément en pointant dessus. Depuis le Panneau de configuration, touchez **Options des dossiers** puis **Ouvrir les éléments en un clic (sélection par pointage)**.

#### Conseils concernant la batterie

- Utilisez l'alimentation secteur autant que possible. Si la tablette C5te/F5te est branchée, la batterie se charge au cours de l'utilisation.
- Mettez votre tablette en mode veille si vous ne l'utilisez pas.
- Arrêtez l'ensemble des applications et des processus inutiles en arrière-plan.
- Lorsque la tablette n'est pas utilisée, désactivez les adaptateurs sans fil à l'aide de la catégorie **Alimentation** du Motion Tablet Center.
- •• Réglez la luminosité de l'affichage de sorte qu'elle diminue automatiquement après un certain nombre de minutes d'inactivité dans la catégorie **Alimentation** du Motion Tablet Center. Touchez **Alimentation**, **Avancé**, puis **Choisir quand désactiver l'écran.**
- Lorsque vous utilisez le haut-débit mobile, réduisez la fréquence des e-mails de mise à jour de la tablette C5te/F5te et des autres applications Internet, par exemple, à toutes les demi-heures.
- Désactivez le haut débit mobile lorsque vous savez qu'un signal n'est pas disponible.
- Entretenez votre batterie une fois par mois. Pour l'entretenir, faites fonctionner la tablette PC sur batterie jusqu'à ce que le niveau de charge de la batterie descende en dessous de 20 %.
- Pour un stockage à long terme, déchargez la batterie jusqu'à atteindre un niveau compris entre 20 % et 40 %, puis retirez-la de la tablette.

### Conseils généraux

- Utilisez uniquement le stylet C5te/F5te ou votre doigt sur l'écran. La tablette PC ne réagit pas aux autres types de stylo ou stylet.
- Lorsque vous attachez le lien du stylet, glissez l'une des extrémités du lien dans le trou situé à l'extrémité du stylet, puis tirez le stylet à travers la boucle jusqu'à ce qu'elle soit serrée. Puis, glissez l'autre extrémité du lien à travers le point d'attache et tirez le stylet à travers la boucle jusqu'à ce qu'elle soit serrée.
- Lorsque vous n'utilisez pas le stylet, rangez-le dans le repose-stylet. Pour ranger le stylet dans le repose-stylet, glissez-le à l'intérieur et appuyez jusqu'au clic. Pour retirer le stylet, appuyez dessus jusqu'à ce qu'il s'éjecte. Si le lien du stylet est attaché, appuyez sur le stylet avant de le sortir afin de garantir que vous ne le tirez pas par le lien.
- Les traces de doigts et la plupart des taches peuvent être éliminées de la surface de l'écran à l'aide du chiffon doux fourni. Si nécessaire, utilisez un produit de nettoyage recommandé par Motion Computing pour nettoyer l'écran. Vaporisez le produit sur le chiffon, puis essuyez l'écran. Reportez-vous à [la liste](http://www.motioncomputing.com/choose/spec_clean.htm)  [recommandée de solutions t](http://www.motioncomputing.com/choose/spec_clean.htm)estées sur notre site Internet.
- Vous trouverez le numéro de série de votre tablette PC dans le compartiment de la batterie de votre tablette PC et dans la catégorie **Tablette** du Motion Tablet Center.

## En savoir plus

Pour plus d'informations sur votre tablette PC, reportez-vous au *Guide de l'utilisateur C5te/F5te* disponible sur [motioncomputing.](http://www.motioncomputing.com/support/recycle.asp) [com/docs](http://www.motioncomputing.com/support/recycle.asp). En plus de nos manuels, notre site Web contient les informations suivantes :

- [Assistance Motion](http://www.motioncomputing.com/support/)
- **[Base de connaissances Motion](http://www.motioncomputing.com/kb/)**
- [Vidéos de formation gratuites en ligne](http://www.motioncomputing.com/products/training_C5.asp)
- [Accessoires C5te/F5te](http://www.motioncomputing.com/products/motion_accessories.asp)
- [Logiciels pour la tablette PC C5v/F5v](http://www.motioncomputing.com/products/software_category.asp)

Motion Computing et Motion sont des marques déposées de Motion Computing, Inc. aux Etats-unis et dans d'autres pays. Toutes les autres marques commerciales appartiennent à leurs propriétaires respectifs. Microsoft, Windows et Windows Journal sont des marques commerciales ou des marques déposées de la société<br>Microsoft Corporation aux États-Unis et/ou dans d'autres pays. Copyr Microsoft Corporation aux États-Unis et/ou dans d'autres pays. Copyright © 2013 Motion Computing, Inc. Tous droits réservés.